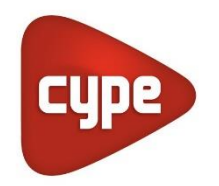

Software per Architettura, Ingegneria e Costruzioni.

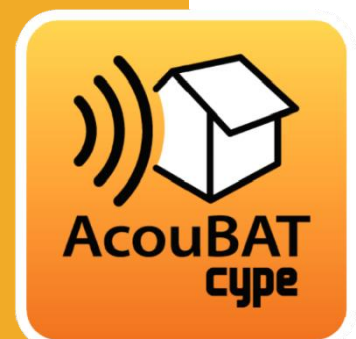

# [AcouBAT](https://www.eiseko.it/software/bim-suite_27/acustica_118/) by **CYPE**

# **Manuale Utente**

*.*

*Analisi e verifica dell'isolamento acustico e assorbimento attraverso il motore di analisi Acoubat, progettato dal CSTB (Centre Scientifique en Technique du Batiment) con annesso database. Questo applicativo è integrato nel flusso di lavoro Open BIM attraverso la piattaforma* [BIMserver.center.](https://bimserver.center/it/)

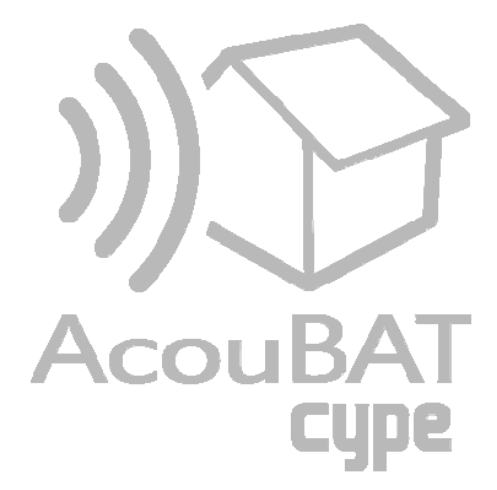

# Sommario

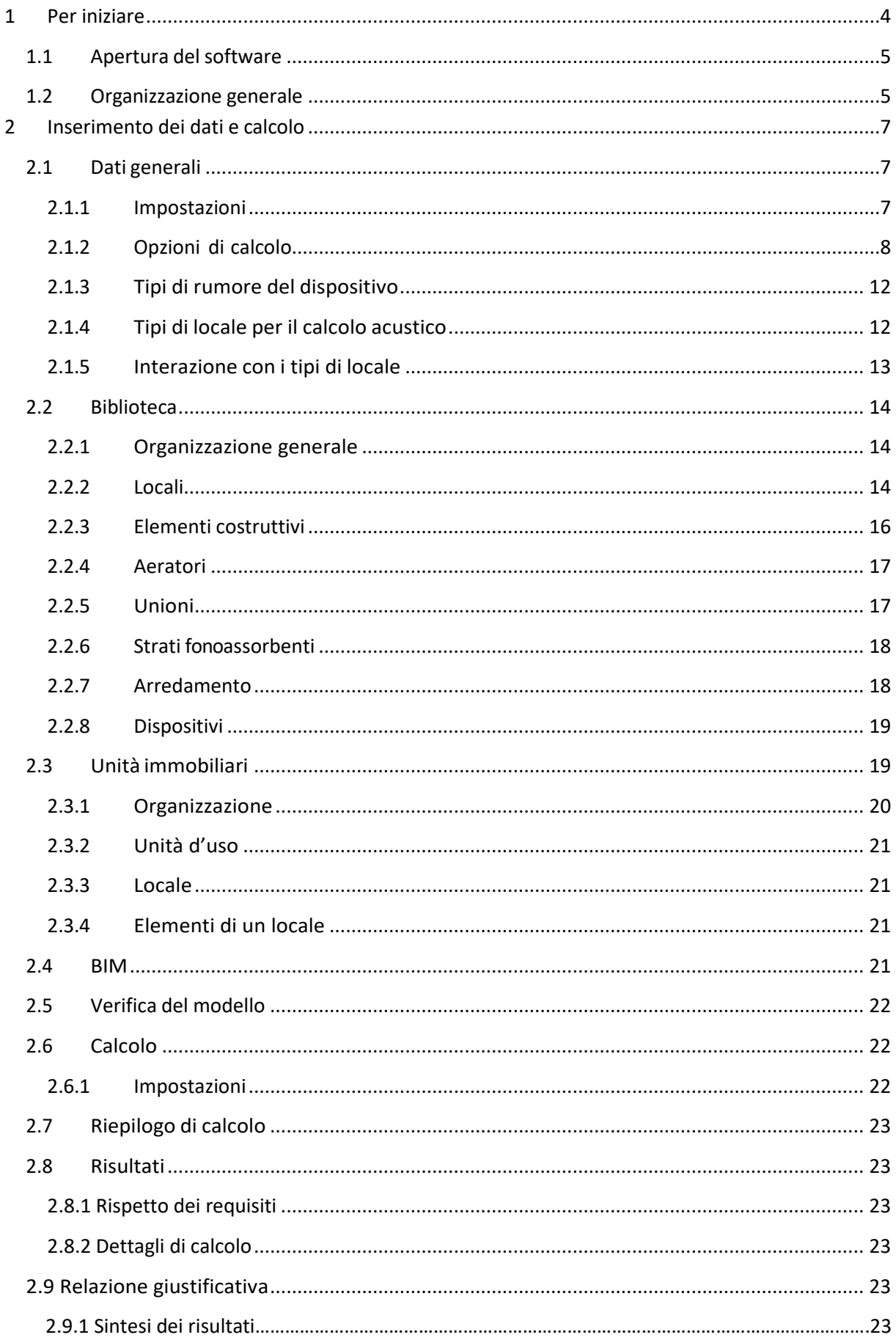

# Manuale d'uso **AcoubatBIM by CYPE**

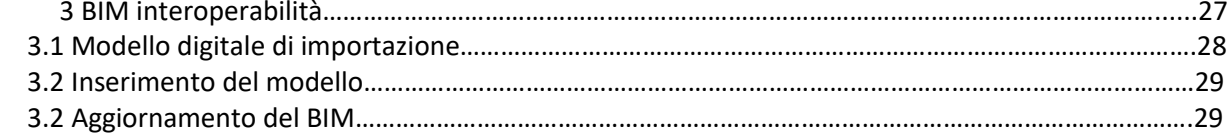

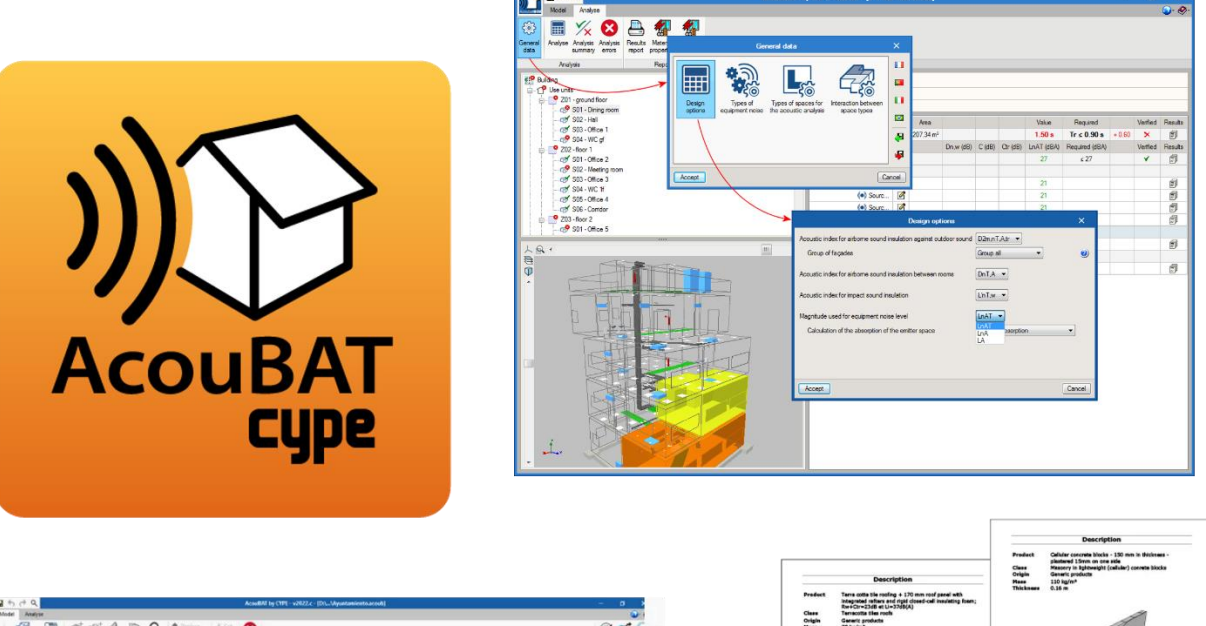

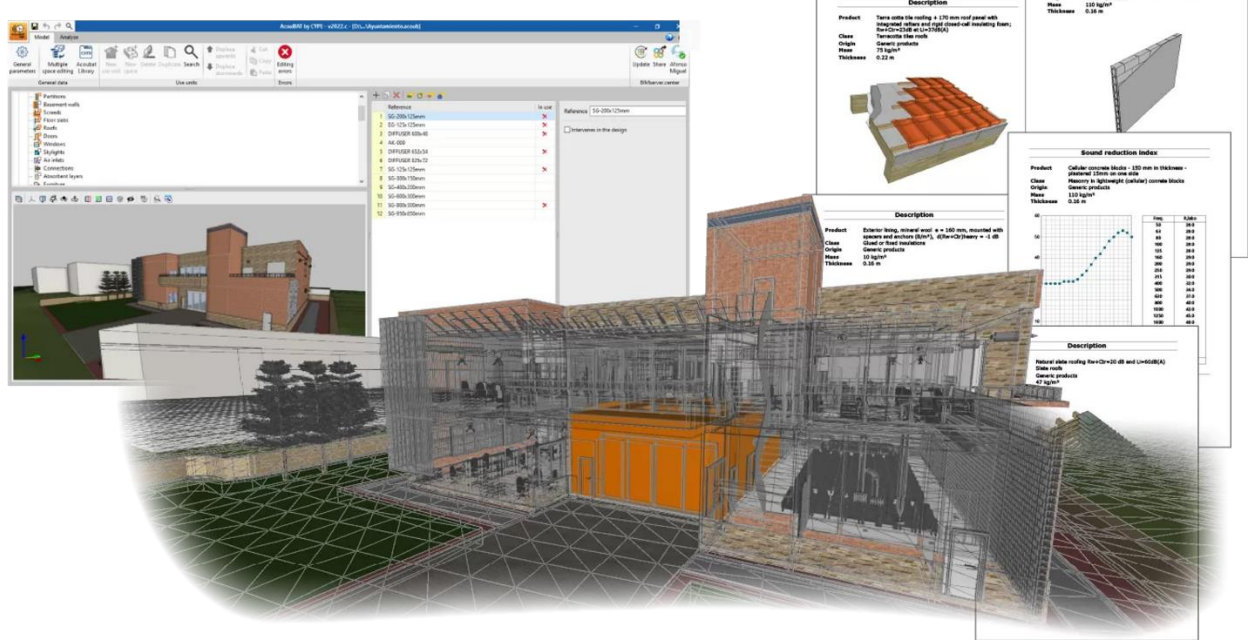

# <span id="page-3-0"></span>**1 Per iniziare**

Acoubat BIM è uno strumento sviluppato da Cype e dal CSTB (Center Scientifique et Technique du Batiment) con lo scopo di aiutare gli utenti a studiare l'isolamento e il condizionamento acustico degli edifici.

Il programma calcola gli indici che valutano l'isolamento del rumore aereo (sia interno che esterno), l'isolamento acustico da calpestio e il livello di riverbero negli ambienti interni, secondo la procedura contenuta nel codice EN-ISO 12354:2017.

#### **Area di applicazione**

AcoubatBIM è in grado di eseguire l'analisi acustica del tipo di edificio in conformità a diverse normative predefinite dall'applicazione.

#### **Banca dati Acoubat**

Il programma contiene il database delle prove sonore che viene direttamente gestito dal CSTB.

Ogni prodotto è classificato in base al suo utilizzo nell'edificio:

- Muratura tradizionale;
- Pareti portanti e solette in calcestruzzo;
- Divisori;
- Divisori tipo tramezzo;
- Copri-pavimento;
- Tavola in legno tipo fodera;
- Porte e finestre
- Attrezzature tecniche
- Controsoffitto e pavimenti flottanti;
- Facciate continue;
- Rompi-ponte termico;
- Materiale fonoassorbente;
- Coperture.

Il programma include uno strumento di ricerca del prodotto e uno di confronto che sovrappone le curve di comportamento acustico fino a quattro prodotti, assimilabili nel loro comportamento per proprietà intrinseche.

Oltre ai prodotti che Acoubat incorpora di default, il programma consente di aggiungere nuovi elementi (a livello manuale con l'inserimento delle caratteristiche acustiche) e garantisce la possibilità di utilizzarli in qualsiasi progetto.

Inoltre, grazie alle opzioni di copia e incolla, è possibile inserire i valori acustici di ogni prova all'interno del prodotto in maniera personalizzata e precisa.

Tal procedura viene eseguita attraverso la copia dei dati da un foglio di calcolo o attraverso il collegamento con il database acustico AcouSYS (applicativo di previsione del comportamento acustico di un elemento).

Nella scheda **"Modello"**, i prodotti del database vengono assegnati dagli utenti ai singoli elementi della Biblioteca del programma.

# <span id="page-4-0"></span>**1.1 Apertura del software**

Quando si apre il software AcoubatBIM *by* CYPE, è possibile creare un nuovo lavoro o aprire un progetto esistente. Per iniziare a conoscere il programma, si consiglia di fare clic su '**Esempio**' per importare un prototipo progettuale di riferimento.

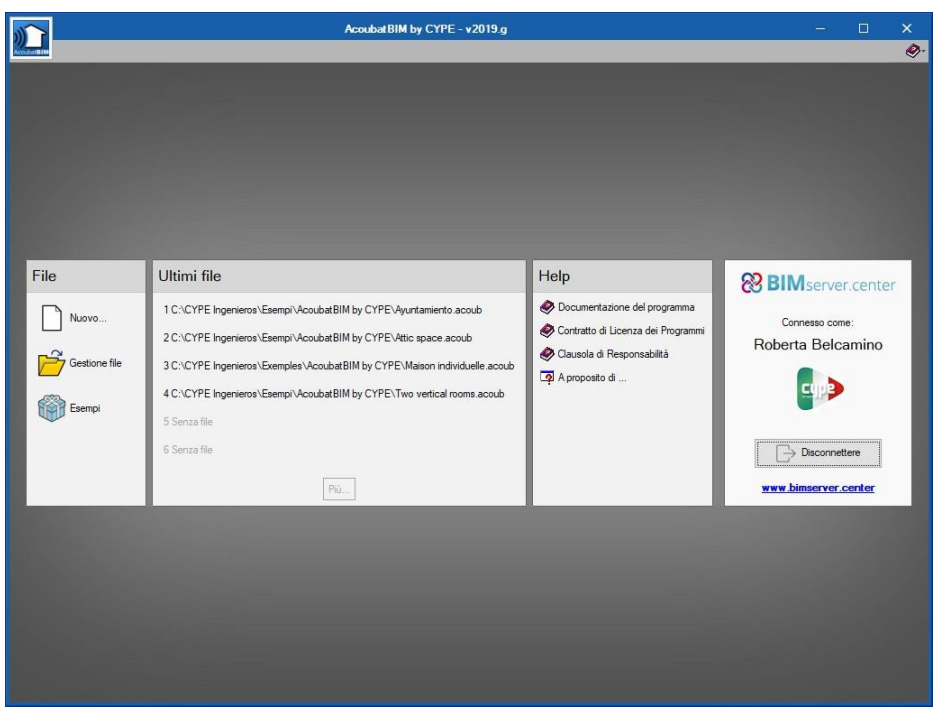

*Apertura del software*

# <span id="page-4-1"></span>**1.2 Organizzazione generale**

Il software è dotato di due schede principali. La biblioteca degli elementi e i parametri di progetto sononella scheda '**Modello**'. La scheda '**Calcola**' viene utilizzata per avviare i calcoli, visualizzare i risultati e fornire l'accesso alle relazioni di calcolo.

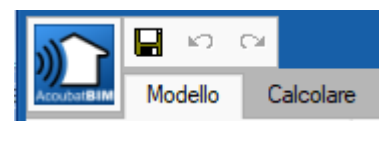

*Schede principali*

#### **Interfaccia utente**

**L'interfaccia utente è suddivisa in due schede:**

• Modello.

I parametri principali del progetto sono specificati in questa

Scheda insieme alle proprietà acustiche di ciascun componente

dell'edificio influente nell'analisi.

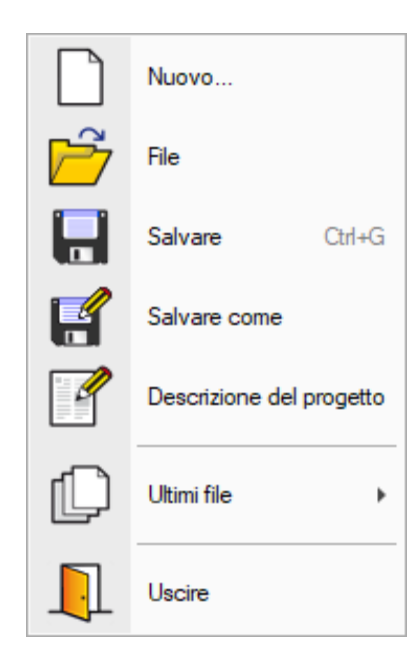

**File.** Questo pulsante consente di creare un nuovo lavoro e di accedere alla gestione dei file. La gestione della licenza elettronica sarà anch'essa accessibile tramite questo pulsante. La barra superiore del software contiene le seguenti icone:

# 目

**Salvare**

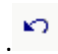

.

**Annulla**

 $\mathbf{C}$ **Passo avanti.**

Barra degli strumenti generali:

**Configurazione.** Questo tasto consente dimodificare alcune impostazioni di default del programma, come unità di misura, stile di documenti o colore di sfondo del software.

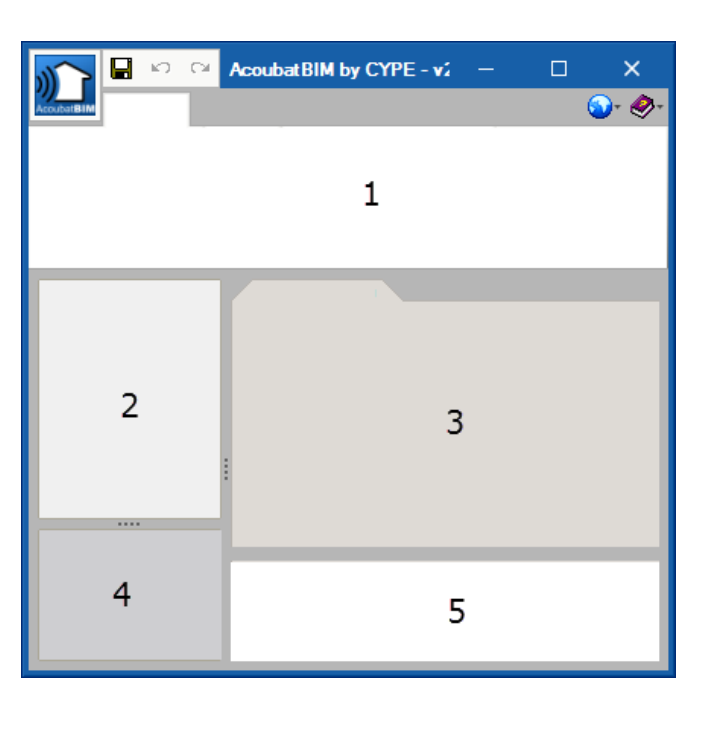

# **Aiuto**.

Ogni scheda è organizzata come segue:

- 1. Menù generale e caratteristiche
- 2. Elementi ad albero
- 3. Dati
- 4. Visualizzazione del modello BIM
- 5. Avviso di errori

In ogni menù del software è possibile richiamare la visualizzazione di aiuto premendo il tasto "F1" o con click sulle icone blu con punti interrogativi.

I menù d'ingresso alla guida invece, sono accessibili tramite le frecce orizzontali blu alla destra dei campi di input elementi.

#### Pulsanti base presenti in ogni finestra:

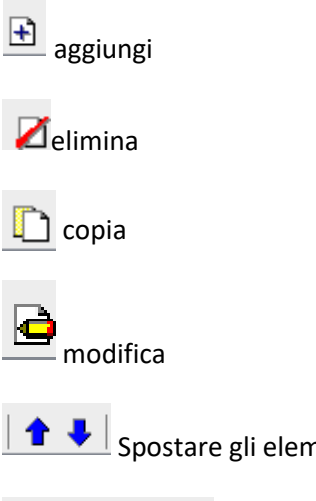

 $\left| \bullet \right|$  Spostare gli elementi della lista

Operazioni sugli elementi: Importare, aggiornare, esportare etc.

# <span id="page-6-0"></span>**2 Inserimento dei dati e calcolo**

# <span id="page-6-1"></span>**2.1 Dati generali**

#### <span id="page-6-2"></span>**2.1.1 Impostazioni**

Si inizia a lavorare sul software compilando nella scheda principale **'Modello'** la scheda '**Impostazioni**'. In questa finestra è possibile editare le opzioni di calcolo, i tipi di rumore del dispositivo,le tipologie dei locali e l'interazione tra essi.

Nella parte destra si seleziona la normativa di Riferimento cliccando sulla bandiera corrispondente.

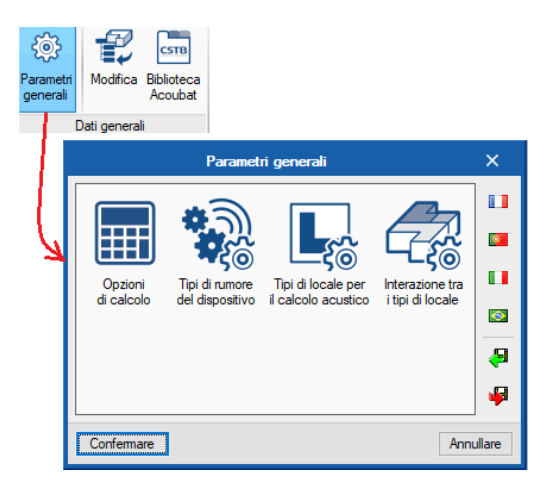

#### <span id="page-7-0"></span>**2.1.2 Opzioni di calcolo**

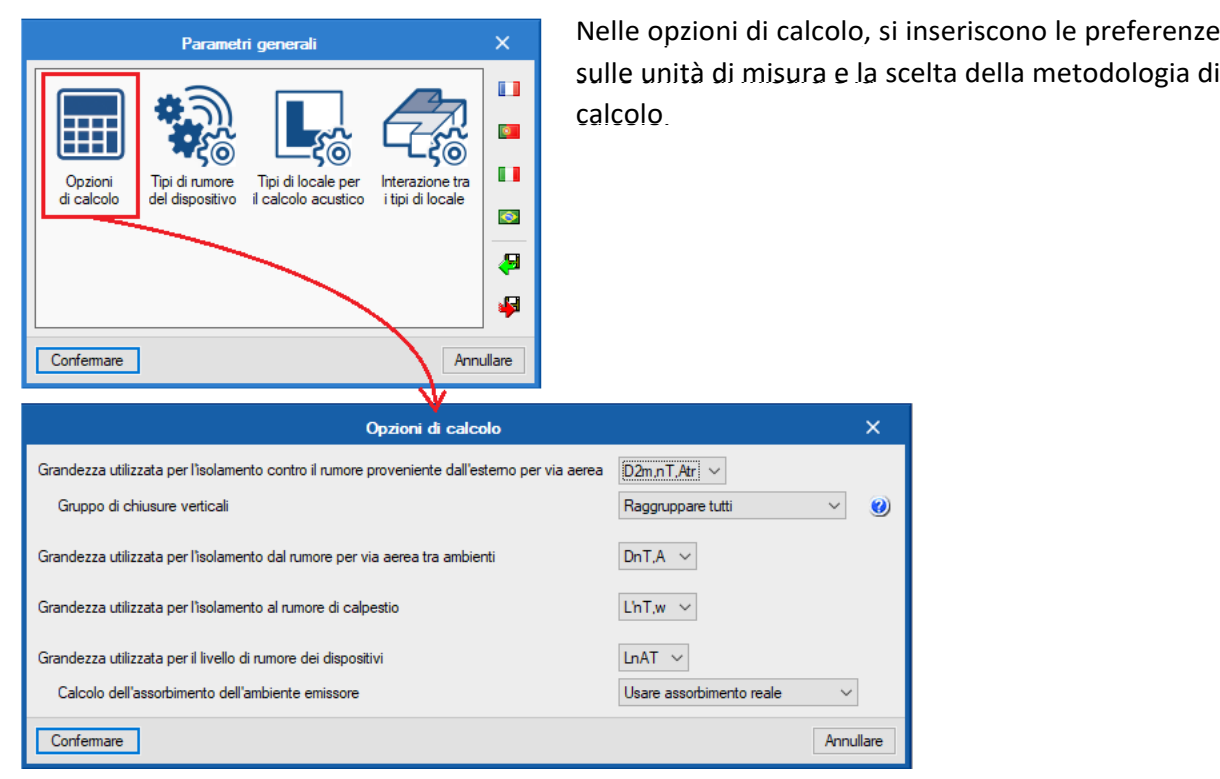

#### **Parametri generali**

L'utente può indicare al programma quale indice acustico globale considerare al fine di valutare ogni singolo elemento isolante.

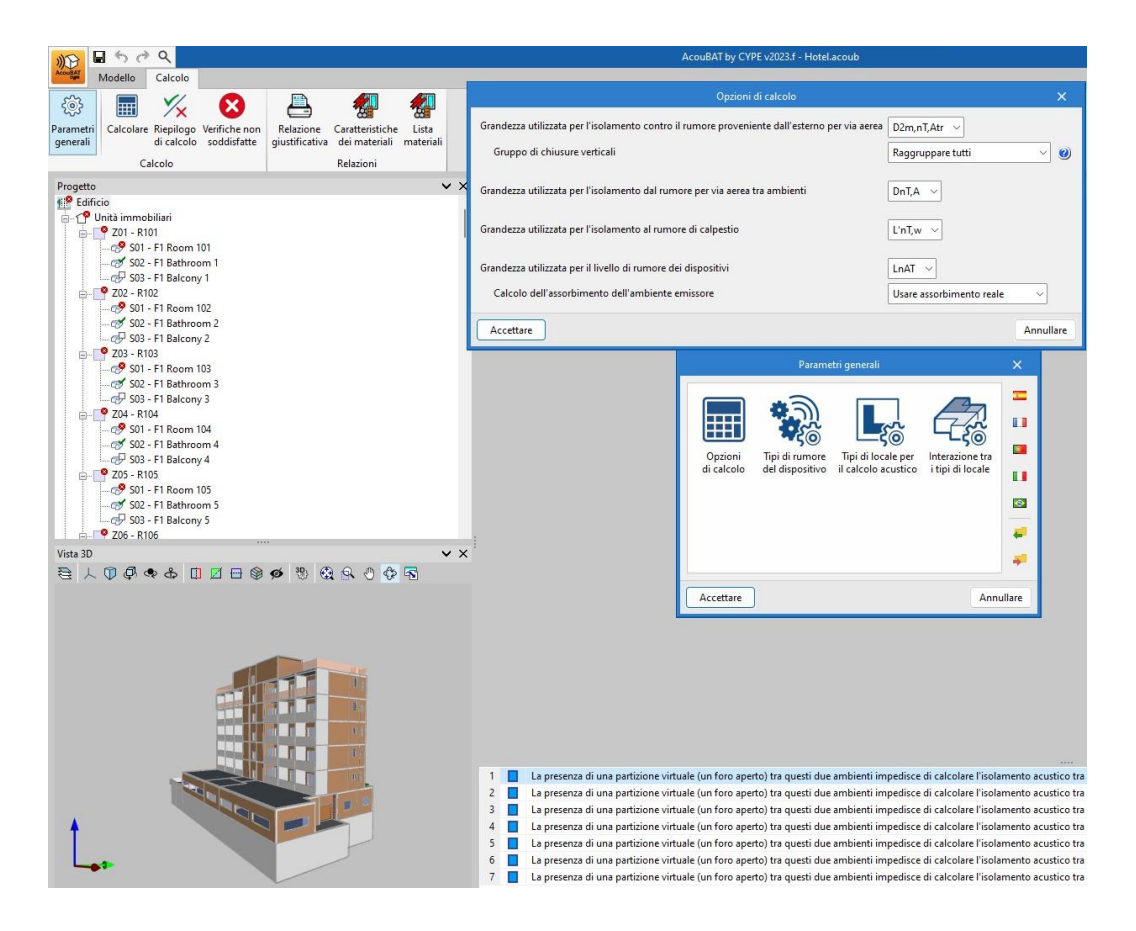

# Manuale d'uso **AcoubatBIM by CYPE**

• Tipologie di ambienti per il calcolo acustico.

Il programma offre la possibilità di definire una libreria di tipi di spazi, con assegnazione a ciascun elemento di valori limite di isolamento al rumore aereo esterno e al rumore proveniente dagli edifici adiacenti. Si può attivare contemporaneamente il calcolo del tempo di riverbero e dell'assorbimento interno.

• Tipi di rumore dell'apparecchiatura.

Al fine di valutare il rumore delle apparecchiature dell'edificio, l'applicazione consente di introdurre diversi tipi di rumore e verifica (p.e.: la pressione sonora e il livello di riverbero emesso).

• Interazione tra diversi tipi di spazi.

AcoubatBIM consente di calcolare il livello dell'isolamento, dell'impatto del rumore aereo interno, oltre che quello del suono tra coppie di spazi in base al tipo di ambiente.

Gli utenti possono indicare i livelli limite per ogni grandezza acustica al fine di verificare la normativa vigente.

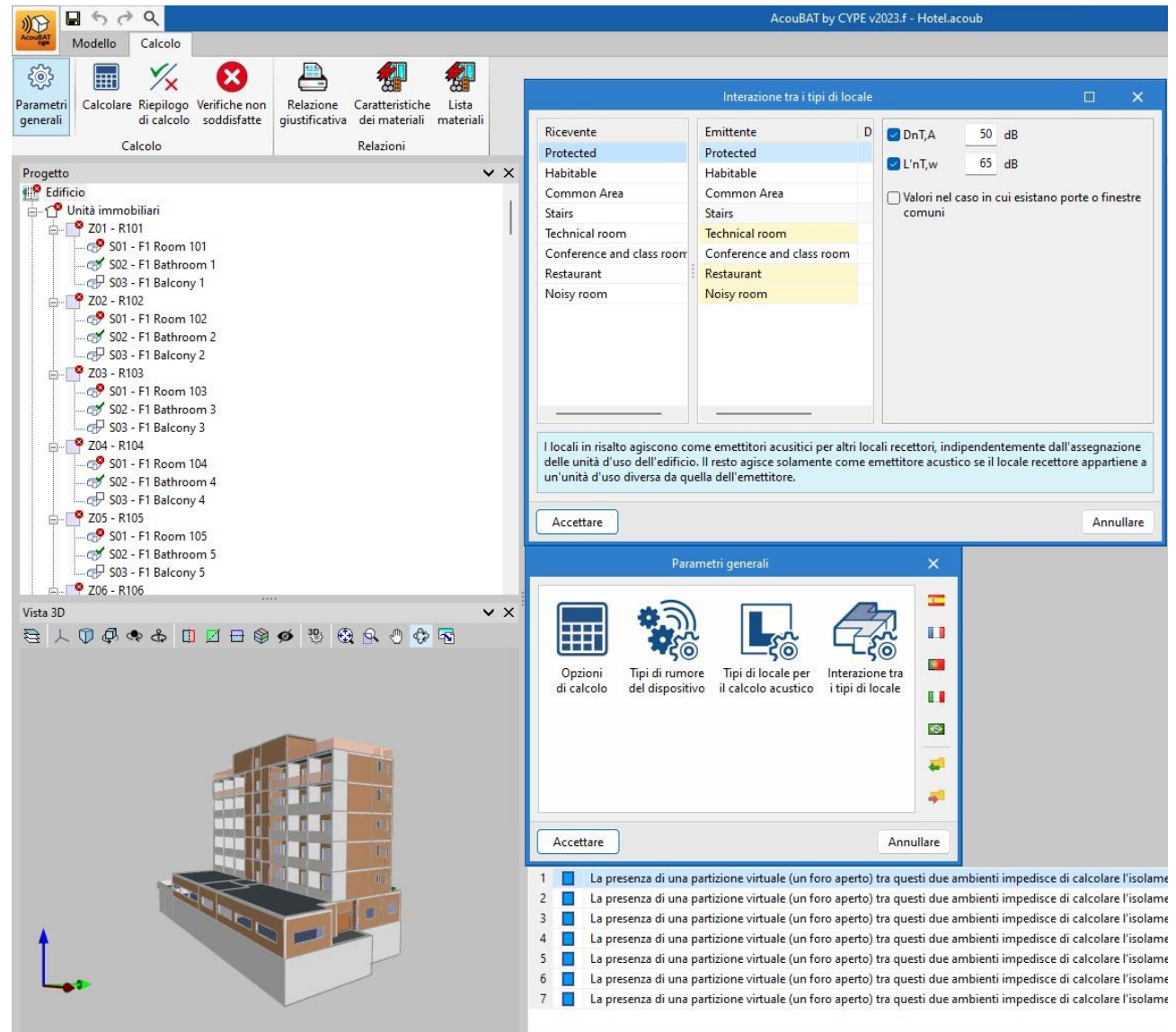

#### **Definizione degli spazi**

Gli spazi particolari dell'edificio devono essere legati ad una delle tipologie esistenti, oltre a introdurre le loro caratteristiche geometriche come volume e superficie. Questi dati possono essere ottenuti dalle informazioni contenute nel modello BIM, nel caso in cui esso viene gestito all'interno del flusso di lavoro Open BIM.

#### **Unità d'uso**

Gli spazi dell'edificio possono essere raggruppati in unità d'uso.

I valori di isolamento dal rumore aereo interno e di isolamento acustico da calpestio sono stati indicati nella

sezione **'Interazione tra i diversi tipi di spazio'** e non possono essere calcolati per vani della stessa unità d'uso (se non diversamente indicato in "Definizione spazio").

I vani che non appartengono ad un'unità d'uso possono essere raggruppati in "Spazi senza unità d'uso assegnata", in questo modo il programma capisce che agiscono come unità indipendenti.

#### **Muri**

Gli utenti possono definire i tipi di divisori verticali quali facciate, tramezzi e muri seminterrati nella biblioteca del programma.

Può essere selezionata la soluzione costruttiva dell'elemento di base e possono essere introdotti i rivestimenti esterni e interni.

Una volta definiti i tipi, è possibile assegnarli agli spazi del progetto, dove la loro ubicazione e le dimensioni possono essere assegnate. Allo stesso modo, il programma consente agli utenti di indicare se ci sono porte, finestre o aperture in tramezzi o facciate. Per il calcolo dell'isolamento dal suono aereo dall'esterno e, in generale, per facciate verticali dell'edificio, AcoubatBIM di CYPE consente agli utenti di includere il dislivello dovuto alla forma della facciata e di modellare le facciate e gli orientamenti della fonte sonora, come indicato nel codice EN ISO 12354-3:2017.

#### **Lastre per pavimenti**

Gli elementi di separazione orizzontale sono definiti in modo simile ai muri tranne nel caso in cui i prodotti selezionati possano contenere dati relativi al suono da impatto. In questi gruppi p.e., rientrano massetti, solai e coperture.

Nel caso di interazione con gli elementi di sostegno verticale, gli utenti possono selezionare un rivestimento inferiore (tipo controsoffitto) e un rivestimento superiore (tipo rivestimento del pavimento).

#### **Aperture**

La definizione delle tipologie di aperture come porte, finestre e lucernari è completata dalla libreria del programma.

P.e., le aperture sono introdotte in ciascun involucro dell'opera dove viene specificata l'area e dove viene relazionata a una delle classi definite nella libreria.

Nel caso di Windows, l'utente può assegnare una finestra nel database, che verrà calcolata come apertura indipendente.

#### **Aeratori**

A differenza del resto dei gap, gli aeratori sono caratterizzati dalla differenza normale di livello sonoro dell'elemento, Dne, invece che dall'indice di riduzione del rumore R.

Una volta che sono state definite le tipologie nella libreria del programma,

possono essere inseriti nelle pareti nello stesso modo che con le porte, finestre e lucernari.

# Manuale d'uso **AcoubatBIM by CYPE**

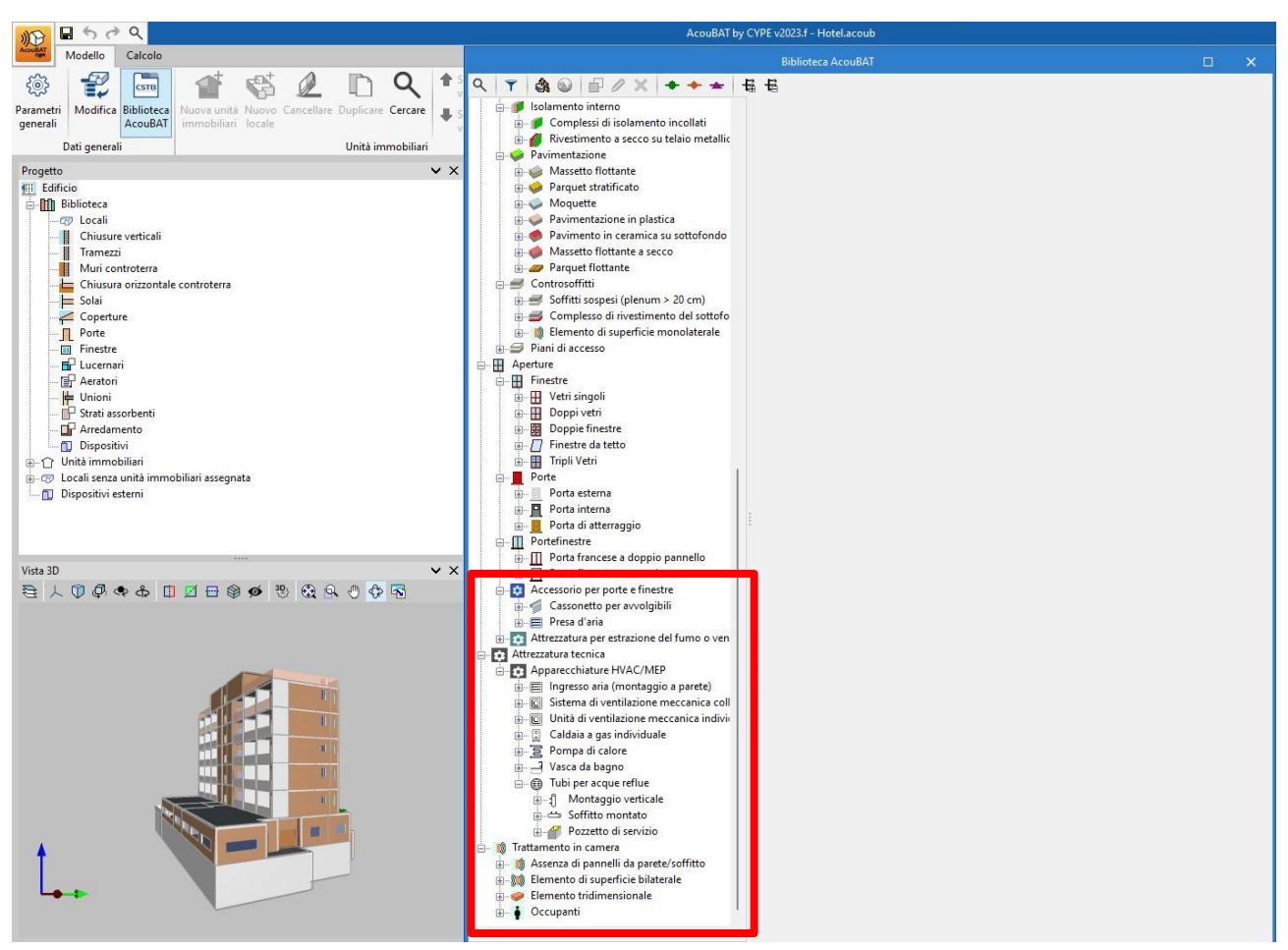

#### **Apparecchiatura**

L'applicazione consente l'introduzione di sorgenti sonore nell'edificio. Per ciascuna delle fonti della biblioteca, deve essere specificata una classe operativa, secondo i tipi di rumore introdotti in precedenza nei parametri generali del progetto. Allo stesso modo, per indicare le proprietà acustiche della macchina, l'apparecchiatura deve essere riferita a uno dei prodotti del database Acoubat. L'apparecchiatura può essere introdotta in un ambiente specifico o all'esterno dell'edificio.

**1-Caso A-Apparecchiature in ambiente interno**: selezionando l'involucro contiguo all'apparecchiatura, aggiungere un nuovo elemento costruttivo dall'elenco tipologico della biblioteca Acoubat.

**2-Caso B: Apparecchiature in ambiente esterno:** nell'apposita sezione del programma va indicata la distanza tra la fonte e l'involucro più vicino (r) per ciascuna zona interessata e, a seconda delle superfici vicine alla fonte, il valore di direttività (q) della macchina.

#### **Unioni**

Il programma consente agli utenti di definire le unioni tra gli elementi costruttivi del progetto, necessari per determinare l'indice di riduzione delle vibrazioni Kij utilizzato nella trasmissione del suono indiretta o di accompagnamento.

Gli utenti possono indicare quali elementi compongono la connessione, gli angoli tra loro e la lunghezza del bordo di collegamento, l<sub>ij</sub>.

#### **Mobili**

Possono essere introdotti all'interno dei vani gli oggetti tridimensionali (p.e.: persone o mobili) con i relativi valori dell'area di assorbimento.

L'introduzione di queste variabili-oggetto all'interno del progetto aumenta l'area di assorbimento acustico dello spazio e, di conseguenza, riduce il tempo di riverbero.

#### **Strati fonoassorbenti**

La libreria di strati fonoassorbenti consente l'introduzione di elementi di assorbimento 2D nel modello dell'opera.

Tali elementi 2D, così come i mobili, non vengono presi in considerazione nel calcolo dell'isolamento acustico, ma influenzano solamente la previsione del livello di riverbero all'interno dello spazio.

Poiché gli strati fonoassorbenti sono caratterizzati dal loro coefficiente di assorbimento acustico (α), devono essere associati alla faccia interna o esterna di un involucro.

#### <span id="page-11-0"></span>**2.1.3 Tipi di rumore del dispositivo**

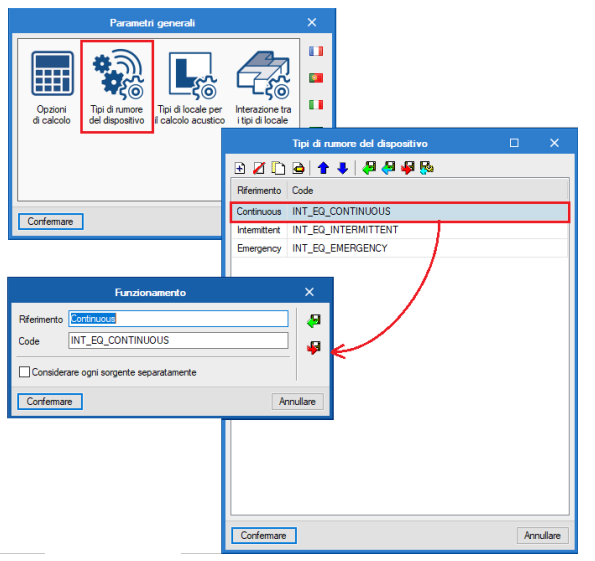

In questa finestra si inseriscono i tipi di rumore che potremmo incontrare nel progetto. Il software dispone da libreria di tre tipologie di rumore: continuo, discontinuo e di emergenza. É possibile inserire nuove tipologie.

#### <span id="page-11-1"></span>**2.1.4 Tipi di locale per il calcolo acustico**

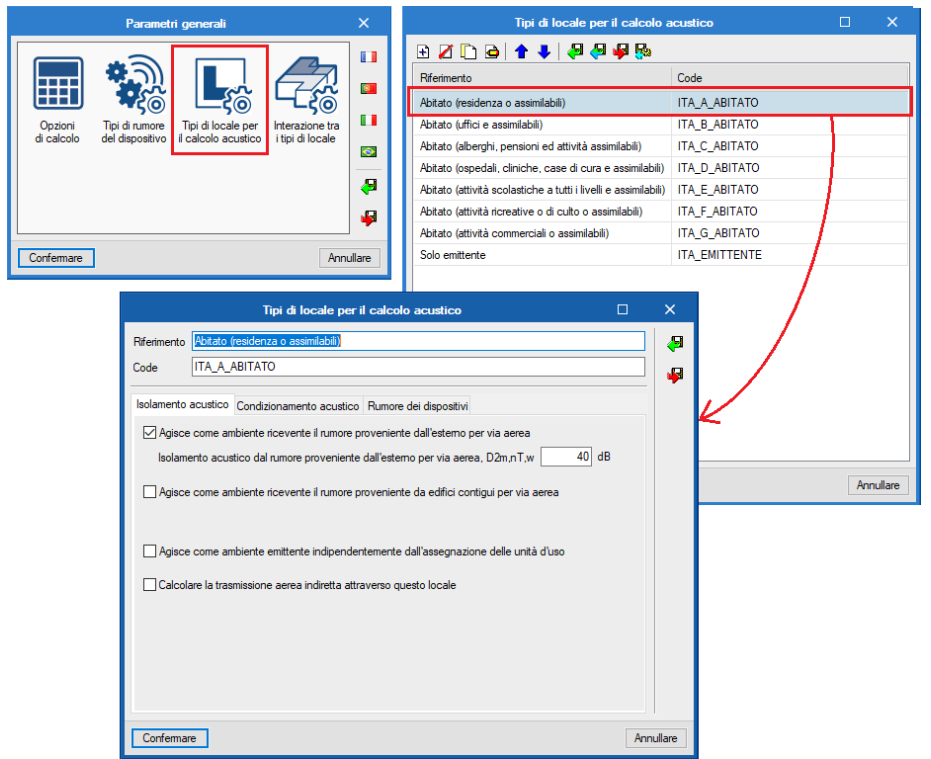

In questa finestra sono riportati come da **Normativa D.P.C.M. 5/12/97 art.2 comma 1** gli edifici soggetti al rispetto dei requisiti acustici passivi, per definizione di ambiente abitativo o destinazione d'uso (residenze, uffici etc.).

#### *Tipi di locali per il calcolo acustico*

Facendo clic su un locale, si accede alle caratteristiche acustiche della stanza per il calcolo: è necessario completare i requisiti per ogni tipo di stanza definendo se l'ambiente riceve dall'esterno o emette rumore.

Entrando nelle descrizioni brevi dei locali, si aprirà una schermata di supporto all'utente con maggiori informazioni sulle caratteristiche degli ambienti.

#### <span id="page-12-0"></span>**2.1.5 Interazione con i tipi di locale**

e a shekarar na shekarar 1990.<br>Barametri qenerali a shekarar 1991 - Andre San Shekara a Shekara ta 1991 - Andre San Shekara a Shekara ta 1991

![](_page_12_Picture_298.jpeg)

progetto. Il software prevede gli indici R'<sub>w</sub> e *L'*<sub>n,w</sub>: In questa finestra, bisogna specificare a quale categoria di ricevente appartiene il locale del

*R'<sup>w</sup> = indice di valutazione del potere fonoisolante apparente.*

*L'aggiunta dell'apostrofo all'apice del simbolo è un fattore aggiustativo che sta a indicare che l'indice di valutazione si riferisce alla misura in opera della stessa grandezza comprese le trasmissioni laterali.*

*L'n,w)= indice normalizzato di isolamento dei rumori di calpestio fra ambienti.*

*Si riferisce alla misura in opera per un solaio finito e completo di pavimentazione con isolamento,* 

*espresso come indice in dB lineari.*

*Tale indice rappresenta il rumore trasmesso per via diretta e per via laterale e misurabile nell'ambiente ricevente (anche se contiguo o sullo stesso piano).*

*Il calcolo include la condizione in cui sul pavimento del solaio sovrastante è accesa la macchina che emette rumore di calpestio. Il DPCM 5/12/1997 ha fissato i valori massimi di L'n,w per i solai di separazione fra unità immobiliari distinte.*

*Tali indici possono essere modificati per esigenza progettuale specifica.*

## <span id="page-13-0"></span>**2.2 Biblioteca**

#### <span id="page-13-1"></span>**2.2.1 Organizzazione generale**

La biblioteca è composta da un menù a cascata dove bisogna definire le caratteristiche architettoniche degli elementi costruttivi e non: pareti, finestre, solai, arredamento,ecc... Qualsiasi elemento della biblioteca può essere esportato quindi essere importato in un nuovo progetto. Nel **'Biblioteca Acoubat'**, si trova il database Acoubat gestito dal CSTB.

Ogni prodotto è suddiviso in diverse categorie

in base al suo utilizzo nella costruzione.

Sono presenti materiali da libreria per facilitare

all'utente l'inserimento dei materiali.

Oltre ai prodotti disponibili in Acoubat, è possibile

aggiungere nuovi elementi riempiendo manualmente le loro

caratteristiche acustiche.

#### <span id="page-13-2"></span>**2.2.2 Locali**

#### **Modifica**

In questa finestra bisogna definire i locali, nel caso in cui ciò non sia già stato fatto nel software del modello 3D IFC Builder. In questo caso i locali verranno importati automaticamente dal file di riferimento IFC, collegato sul BIMserver.center.

![](_page_13_Picture_19.jpeg)

In questa sezione nel sotto menù a destra verranno elencati i locali presenti nel progetto. L'utente dovrà selezionare per ogni locale se è incluso o meno nel calcolo acustico.

(Nell'esempio sono riportati due locali: abitazione e locale tecnico, il primo sarà considerato abitato, il secondo no).

![](_page_14_Picture_4.jpeg)

![](_page_14_Picture_5.jpeg)

m

### <span id="page-15-0"></span>**2.2.3 Elementi costruttivi**

Gli elementi costruttivi presentano un database di libreria editabile. È inoltre possibile aggiungere rivestimenti interni ed esterni per pareti verticali e isolanti superiori e inferiori per solai.

Per ciascun elemento di costruzione, si ha accesso alla sua composizione stratigrafica e alle caratteristiche acustiche per ciascun elemento che compone l'involucro.

![](_page_15_Figure_5.jpeg)

Nel database di AcoubatBIM, si ha accesso alle schede tecniche con tutte le caratteristiche acustiche per tipo di prodotto o produttore. Sono disponibili strumenti di ricerca e confronto per scegliere il prodotto più idoneo in base alle esigenze progettuali.

#### <span id="page-16-0"></span>**2.2.4 Aeratori**

Cliccando nella struttura di menu sulle prese d'aria, è possibile creare prese d'aria per poi nel progetto.

Come con altri elementi, un catalogo prodotto è disponibile nel software con la visualizzazione delle caratteristiche acustiche.

![](_page_16_Figure_5.jpeg)

#### <span id="page-16-1"></span>**2.2.5 Unioni**

Questa sezione riguarda la gestione dei ponti termici nell'unione di elementi costruttivi.

![](_page_16_Picture_125.jpeg)

#### <span id="page-17-0"></span>**2.2.6 Strati fonoassorbenti**

Nella sezione strati fonoassorbenti l'utente può inserire facilmente strati di isolamento acustico da un'ampia biblioteca di produttori o inserire un prodotto ex novo di cui si conoscono le specifiche acustiche.

![](_page_17_Figure_4.jpeg)

#### <span id="page-17-1"></span>**2.2.7 Arredamento**

Come nella precedente sezione, nell'arredamento si può inserire il tipo di mobilio dalla biblioteca dei diversi produttori o inserire un prodotto manualmente.

![](_page_17_Figure_7.jpeg)

#### <span id="page-18-0"></span>**2.2.8 Dispositivi**

Nella sezione dispositivi l'utente può inserire dispositivi interni all'edificio che influenzano il calcolo acustico. Anche in questo caso il programma dispone di elementi pre-settati di libreria, pur lasciando la possibilità di inserire dispositivi esterni da nuovo.

![](_page_18_Figure_4.jpeg)

### <span id="page-18-1"></span>**2.3 Unità immobiliari**

In questa scheda l'utente definisce le unità immobiliari di cui si compone il progetto o può importare il modello architettonico in formato IFC con lettura sincronizzata dei dati.

#### **Esempi**

#### *Caso 1: calcolo acustico hotel*

L'unità immobiliare è composta da stanza + bagno + balcone: i risultati di calcolo saranno riferiti a questa aggregazione di unità.

Se l'hotel presenta 10 stanze, l'utente inserirà 10 unità: per ogni unità sarà necessario un calcolo acustico rispetto alle altre stanze, agli spazi comuni e all'esterno.

![](_page_19_Picture_3.jpeg)

*Nel 3D si colora l'unità selezionata per identificarla*

#### *Caso 2: calcolo acustico per una abitazione*

L'unità immobiliare è composta da camere da letto + bagni + cucina + soggiorno + spazi distributivi etc.: in questo caso il calcolo acustico riguarderà tutta l'unità abitativa rispetto all'esterno o rispetto ad eventuali locali tecnici con macchinari.

#### <span id="page-19-0"></span>**2.3.1 Organizzazione**

A titolo riassuntivo, nel menù a tendina, sono riportate le unità immobiliari del progetto, gli elementi costruttivi, i ponti termici, i dispositivi, gli aeratori, etc.

La libreria di AcoubatBIM, tratta invece l'organizzazione delle unità immobiliari a seconda dell'utilizzo e il tipo di verifica che si intende effettuare.

Nella barra degli strumenti, con la voce "**Nuova unità immobiliare**" si aggiunge l'unità con riferimento spaziale. Successivamente dal pulsante "**Nuovo locale**" si associa a questo riferimento i locali facenti parte dell'unità creata. Si possono utilizzare i pulsanti di modifica come **"Elimina", "Duplica", "Sposta" e "Copia / incolla"** per editare più velocemente le unità e i locali dell'edificio.

![](_page_19_Figure_11.jpeg)

#### <span id="page-20-0"></span>**2.3.2 Unità d'uso**

È necessario raggruppare in un'unica unità d'uso tutti i locali che assimilabili nello stesso calcolo acustico (p.e. tutte le aree di un appartamento in un'unica unità).

![](_page_20_Picture_162.jpeg)

#### <span id="page-20-1"></span>**2.3.3 Locale**

All'interno della scheda **"Locale"**, si definisce la superficie e il volume di appartenenza dell'unità e si può inserire a quale categoria d'uso appartiene il locale.

![](_page_20_Picture_163.jpeg)

#### <span id="page-20-2"></span>**2.3.4 Elementi di un locale**

In ogni locale, è possibile visualizzare e gestire gli elementi architettonici, i ponti termici, etc.

#### <span id="page-20-3"></span>**2.4 BIM**

Nel caso di un immobile creato dall'importazione di un file IFC, verranno visualizzati in una finestra tutti gli elementi modificabili del modello BIM. Quando si seleziona una voce dal menù ad albero, questa viene evidenziata nel visualizzatore 3D.

![](_page_21_Figure_2.jpeg)

# <span id="page-21-0"></span>**2.5 Verifica del modello**

Prima di effettuare il calcolo, è possibile verificare la coerenza dei dati progettuali in ingresso al finedi individuare i possibili errori con il pulsante: "**Errori di impostazione**".

![](_page_21_Picture_5.jpeg)

# <span id="page-21-1"></span>**2.6 Calcolo**

#### <span id="page-21-2"></span>**2.6.1 Impostazioni**

Nella sezione "Calcolo" della scheda "Calcolare", troverai il pulsante "Parametri generali" che consente di accedere nuovamente ai parametri inseriti inizialmente.

![](_page_21_Figure_9.jpeg)

# <span id="page-22-0"></span>**2.7 Riepilogo di calcolo**

Facendo clic su **'Riepilogo del calcolo'**, viene visualizzato un riepilogo dei risultati. Questa tabella riassuntiva contiene dettagli sui risultati dell'isolamento acustico e del rumore da impatto con l'aria interna ed esterna.

![](_page_22_Figure_4.jpeg)

# <span id="page-22-1"></span>**2.8 Risultati**

### <span id="page-22-2"></span>**2.8.1 Rispetto dei requisiti**

Nel menù ad albero dei locali, se gli ambienti presentano un simbolo a croce rossa, significa che non rispettano i requisiti acustici inseriti manualmente.

![](_page_22_Figure_8.jpeg)

# <span id="page-22-3"></span>**2.9 Relazione giustificativa**

Dopo aver inserito, calcolato e analizzato i risultati del tuo progetto, puoi accedere alle diverse relazioni di calcolo nella sezione "**Relazione giustificativa**" della scheda "Calcola".

### **2.9.1 Sintesi dei risultati**

Cliccando su **"Relazione giustificativa"**, è possibile generare vari report di analisi acustica con risultati correlati ai dati progettuali in ingresso.

![](_page_22_Figure_13.jpeg)

![](_page_23_Picture_2.jpeg)

![](_page_23_Picture_160.jpeg)

Facendo clic sul pulsante "**Caratteristiche dei Materiali**", si genera un riepilogo di tutti i materiali utilizzati e delle loro caratteristiche acustiche.

#### **Risultati e controlli**

Una volta effettuata l'analisi, AcoubatBIM consente agli utenti di visualizzare l'entità dei valori sonori, in modo che i risultati possano essere analizzati a seconda delle specifiche esigenze.

#### **Indici globali**

Terminata l'analisi, viene visualizzato un istogramma per identificare rapidamente i valori esterni all'intervallo consentito dagli indici globali del suono.

AcoubatBIM visualizza un menù a tendina per ciascuno spazio recettore, con i risultati degli indici globali di riferimento per ogni grandezza sonora.

Se si è selezionata la verifica di un valore limite, tal risultato corrisponderà al valore stesso moltiplicato per l'indice sonoro.

Quando si lavora su un modello BIM, gli elementi coinvolti nell'analisi (coppie di spazi, unioni di elementi costruttivi, elementi intramezzo, etc.) sono evidenziati nella vista 3D dell'edificio.

#### **Risultati dettagliati**

Per ogni analisi effettuata, il programma offre agli utenti la possibilità di generare un report contenente i valori ottenuti in bande di terze d'ottava. Il documento include anche informazioni relative all'analisi, come gli spazi coinvolti e la formula di calcolo utilizzata.

![](_page_24_Picture_125.jpeg)

I risultati calcolati per la singola frequenza possono essere visualizzati nelle seguenti schede del programma:

#### • **Risultati.**

Una tabella e un grafico dei risultati vengono visualizzati in **bande di terze d'ottava rispetto all'indice sonoro**.

#### • **Analisi tabellare.**

I risultati, in bande di terze d'ottava rispetto all'indice sonoro, sono visualizzati in formato tabellare, così come i valori delle variabili utilizzate per calcolarli.

#### • **Analisi grafica**.

I risultati, in bande di terzo d'ottava rispetto all'indice del suono, sono disegnati su un grafico, così come i valori delle variabili utilizzate per calcolarli.

Infine, è possibile analizzare ciascuno dei **percorsi di trasmissione DnT nelle unioni (nei diversi casi del tipo a trasmissione diretta, diretta-laterale o laterale-laterale).** 

In ciascun caso sopracitato, è possibile visualizzare i valori ottenuti per la differenza di velocità (Dv,ij) nella specifica unione.

# **Analisi (Grafico)**

Isolamento dal rumore aereo esterno: Chiusure verticali => Ufficio 2 [Abitato (uffici e assimilabili)]

Overall / Lateral.1 / Lateral.Df.L0F1.L1F1

#### Formula

DnT = " Remi + (Rlabo,emi + Clabo/situ,emi) / 2 + Dv,ij<br>+ Dv,ij<br>+ (Rlabo,rec + Clabo/situ,rec) / 2 + " Rrec - 10 lg ((SemiSrec)1/2/A0)  $+ 10$  lg (0.032 Vrec)<br>Semi = 5.43 m<sup>2</sup><br>Srec = 12.50 m<sup>2</sup><br>A0 = 10 m<sup>2</sup>  $Vrec = 33.42 \, m^3$ 

![](_page_25_Figure_7.jpeg)

#### **Documentazione**

Quando il calcolo è avvenuto vengono generate automaticamente le seguenti liste:

• Elenco dei risultati.

*Modifica degli elementi in fase di visualizzazione 3D*

Il programma compila un documento di sintesi con all'interno i risultati degli indici acustici globali verificati per ogni file allegato, congiuntamente alla verifica dei valori limite stabili dall'utente in fase iniziale.

Il programma è in grado di selezionare gli involucri che non soddisfano i requisiti globali propri del tipo di locale,

sia nel caso di valori ottenuti da interposizione di barriera acustica tra locali, sia nel caso di unione di elementi diversi dal punto di vista stratigrafico.

# **3 BIM interoperabilità**

Definizione: "Modello IFC Building" è un modello digitale di un edificio costituito da elementi (p.e.: pareti, pavimenti, tetti, porte finestre, elementi di transizione tra locali e bordi degli elementi stessi). Tali elementi, costituiscono un modello analitico-prestazionale di immediata lettura se, nella prima fase di modellazione, vengono correttamente pre-settati nelle loro caratteristiche interne e nelle caratteristiche di reciproca relazione funzionale.

#### • **Integrazione nel flusso di lavoro Open BIM**

AcoubatBIM è un'applicazione basata su uno scambio di dati tra un file IFC e un modello BIM precedentemente definito.

Tale scambio dati avviene attraverso una piattaforma cloud con flusso di lavoro Open BIM.

#### • **Collegamento a un progetto BIM.**

La lettura di un modello BIM viene effettuata da un file IFC generato da programmi ibridi CAD/BIM come p.e. IFC Builder, Allplan, Archicad o Revit.

Questo consente al programma di importare e analizzare automaticamente gli involucri e gli elementi costruttivi del modello di progetto.

Se il file IFC importato è stato generato da IFC Builder, durante il processo di importazione le unioni tra gli elementi intramezzo e i loro bordi vengono elaborati per permettere all'utente di definirle manualmente.

Oltre alla modellazione analitica di base, AcoubatBIM consente di aggiungere oggetti IFC al modello di calcolo, p.e.:

◦ Bagni e docce.

Tali oggetti, insieme al resto dei sanitari, possono essere introdotti tramite l'applicativo Cype IFC Builder.

◦ Elementi terminali di condotti di climatizzazione.

Griglie e diffusori possono essere inseriti tramite l'applicativo CYPETHERM HVAC per la progettazione dei sistemi di condizionamento dell'aria.

◦ Sistemi VRF, Multisplit e Split 1x1.

Come per gli elementi del punto precedente, tali oggetti possono essere inseriti tramite l'applicativo CYPETHERM HVAC.

• Esportazione dati nei file IFC.

Il programma esporta file IFC con allegata in pdf la documentazione dello studio acustico ("Elenco dei risultati", "Caratteristiche dei materiali" e "Tabella dei materiali").

• Sincronizzazione con il modello BIM.

Ogni volta che c'è una modifica nel modello BIM, il programma incorpora le modifiche del file di progetto che consentono all'utente di lavorare in parallelo con altri professionisti.

# **3.1 Modello digitale di importazione**

#### **Creazione di un progetto**

![](_page_27_Picture_200.jpeg)

A titolo rievocativo, il modello IFC è un modello digitale dell'edificio in formato IFC che contiene le informazioni geometriche del modello e degli elementi (p.e. le pareti, i pavimenti, i tetti, porte e finestre, locali, etc.) nonché le loro interazioni fisico-chimiche.

Quando il progetto inziale non viene collegato al file IFC, il progetto non può essere aggiornato sulla piattaforma *BIMserver.center.*

*Nota: Per collegare un progetto sulla piattaforma BIMserver.center, è necessario avere un account o registrarsi in forma gratuita con pochi passaggi.*

![](_page_27_Picture_201.jpeg)

#### **Opzioni di importazione**

Per collegarsi ad un progetto BIM precedentemente modellato, vi sono due alternative procedurali:

- 1- Importare direttamente dalla piattaforma cloud *BIMserver.center* il modello BIM;
- 2- Lavorare scollegati dal cloud, importando da una active directory o da rete il modello BIM.

Inoltre, i software di CYPE danno la possibilità di selezionare quali dati del modello è necessario importare nel progetto.

*P.e. si possono importare le informazioni sull'impianto idraulico tralasciando quelle riguardanti l'impianto illuminotecnico.*

In fase di importazione di file provenienti da IFC Builder, è possibile aggiungere le unioni tra elementi costruttivi per definire le specifiche trasmissioni acustiche.

# **3.2 Inserimento del modello**

Importato il modello BIM, gli elementi di costruzione saranno classificati per tipologia costruttiva all'interno della libreria.

Per rimuovere il messaggio di errore di lettura delle proprietà del modello è necessario quindi definire le caratteristiche interne di ogni elemento.

Nella finestra di elenco degli elementi costruttivi, si possono presentare tre casi:

1-Caso A-quando restano da definire le proprietà degli elementi, essi vengono contrassegnati da punti esclamativi;

2-Caso B- quando restano da definire gli elementi in sé, essi vengono contrassegnati da quadratini bianchi.

3-Caso C- quando restano elementi mancanti nel modello, essi vengono contrassegnati da simboli di croci rosse.

# **3.3 Aggiornamento del BIM**

![](_page_28_Figure_11.jpeg)

Con il pulsante "Collega a un modello BIM", in fase di importazione, ogni aggiornamento del modello IFC verrà segnalato con un triangolo di avviso sul pulsante "Aggiorna".

Facendo clic su questo pulsante si aggiorneranno le proprietà geometriche provenienti da IFC Builder. In tal senso, si è in grado di scegliere gli elementi da modificare o eliminare all'interno del modello analitico.

N.B. importare bordi non mantiene intatta la definizione delle proprietà dei ponti termici.

#### **Caratteristiche dei materiali**

![](_page_29_Figure_4.jpeg)

• Caratteristiche dei materiali.

Il programma estrae l'insieme di file corrispondente alle prove acustiche dei materiali contenuti nel database Acoubat.

• Tabella dei materiali.

L'applicazione genera un elenco di elementi costruttivi e di prodotti assegnati.

E' inoltre possibile visualizzare l'area degli involucri e di ogni singolo elemento del progetto (p.e.: porta, finestra, lucernario,aeratore, etc.